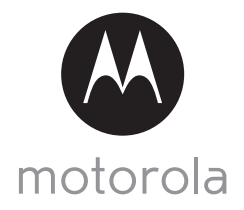

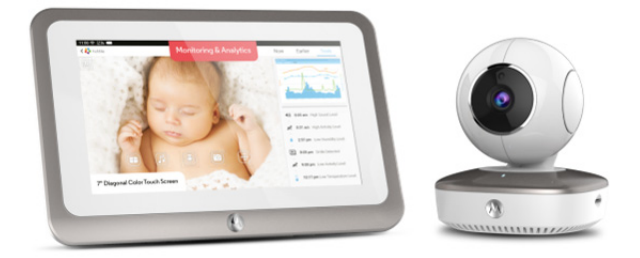

# User's Guide

### Brilliant Video Baby Monitor

#### Model: Smart Nursery Camera

*The features described in this User's Guide are subject to modifications without prior notice.*

# *Welcome...*

## *to your new Smart Nursery Camera!*

Thank you for purchasing your new Smart Nursery Camera. Now you can see and hear your baby sleeping in another room or you can monitor your older children in their playroom via the mobile app.

Please retain your original dated sales receipt for your records.

For warranty service of your Motorola product, you will need to provide a copy of your dated sales receipt to confirm warranty status. Registration is not required for warranty coverage.

For product related questions, please call:

#### **+44 (0) 844 557 0890 (UK only)\***  *\*Calls cost 7p per minute plus your telephone company's access charge* **+44 (0) 8187 62092 (ROI) On the Web: www.motorolahome.com/support Email: support@motorolahome.com**

This User's Guide provides you with all the information you need to get the most from your product.

Before you can use the product, we recommend you fully charge the batteries, so that they continue to work if you disconnect them from the power supply to carry it to another location. Please read the Safety Instructions on pages [5](#page-4-0) - 7 before you install the units.

## **Got everything?**

- 1 x Smart Nursery Camera with built-in 1880mAH Lithium ion rechargeable battery
- 1 x Power Adapter
- 1 x Quick Start Guide

In multi-camera packs, you will find one or more additional cameras and power adapter units.

For Wi-Fi® internet viewing you will need a suitable Android or iPhone/ iPad device and Wi-Fi® internet connection of at least 0.6Mbps upload bandwidth per camera.

## *Overview of Your Smart Nursery Camera*

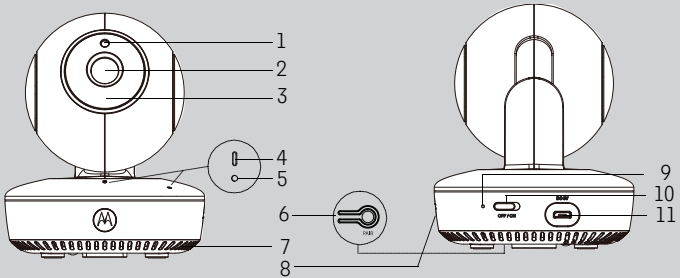

- **1.** Light Sensor (for night mode detection) **7.** Speaker
- 
- **3.** Infrared LEDs (for night vision) **9.** Charging LED
- **4.** Power / Status indicator **10.** ON/OFF Switch
- 
- **6.** PAIR Button
- 
- **2.** Camera Lens **8.** Micro-SD Card Slot accepts up to 32GB
	-
	-
- **5.** Microphone **11.** Micro USB Power Socket

#### **Important guidelines for installing your Smart Nursery Camera**

- Use of other 2.4 GHz products, such as other wireless networks, Bluetooth<sup>®</sup> systems or microwave ovens may cause interference with this product. Keep the Smart Nursery Camera away from these types of products, or turn them off if they appear to be causing interference.
- Always ensure that you have a good Wi-Fi® connection available.

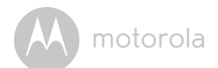

## **Table of contents**

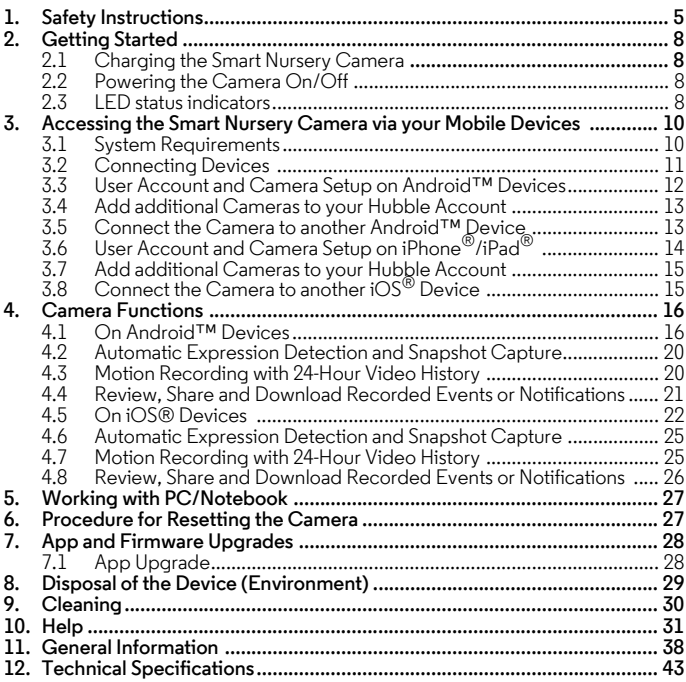

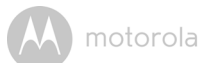

## <span id="page-4-0"></span>*1. Safety Instructions*

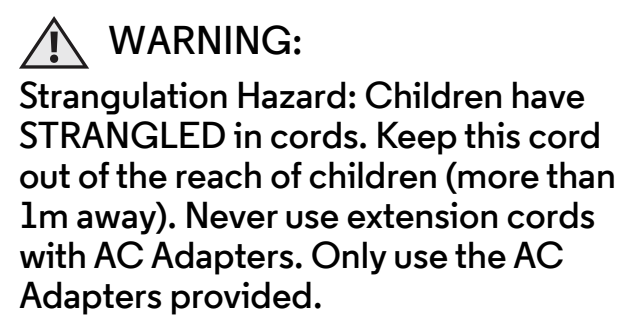

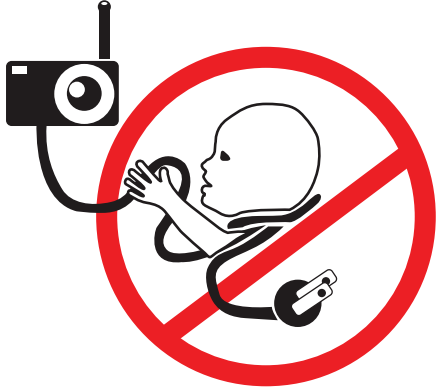

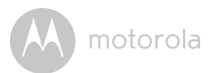

### **HOW TO POSITION THE SMART NURSERY CAMERA:**

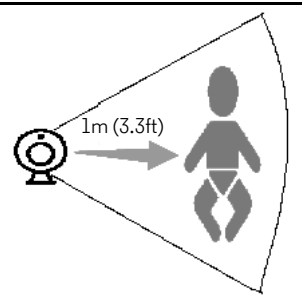

- **Keep the Camera out of the reach of children (more than 1m away).**
- **NEVER place the Camera or cords within the cot.**
- **The Camera should be placed on a flat surface, such as a chest of drawers, desk or shelf, or wall-mount it using the keyhole slots in the Camera base.**
- **Make sure that the Camera captures the best view of your baby.**

#### *WARNING*

*This Camera is compliant with all relevant standards regarding electromagnetic fields and is, when handled as described in the User's Guide, safe to use. Therefore, always read the instructions in this User's Guide carefully before using the device.*

- Adult assembly is required. Keep small parts away from children when assembling.
- This product is not a toy. Do not allow children to play with it.
- This Camera is not a substitute for responsible adult supervision.
- Keep this User's Guide for future reference.
- Do not cover the Camera with a towel or blanket.
- Never use extension cords with power adapters. Only use the power adapters provided.

- Test this Camera and all its functions so that you are familiar with it prior to actual use.
- Do not use the Camera near water.
- Do not place the Camera near a heat source.
- Only use the chargers and power adapters provided. Do not use other chargers or power adapters as this may damage the device and battery pack.
- Do not touch the plug contacts with sharp or metal objects.

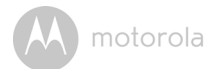

## <span id="page-7-0"></span>*2. Getting Started* **2.1 Charging the Smart Nursery Camera**

<span id="page-7-1"></span>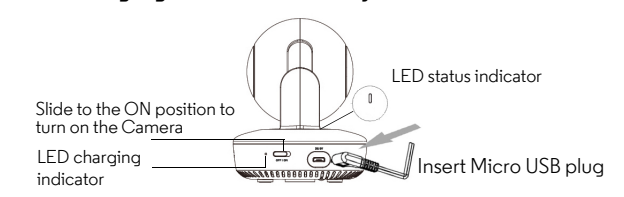

1. Connect the Micro USB plug of the power adapter to the Smart Nursery Camera and the other end to a suitable mains power socket. The LED charging indicator lights up red and the LED status indicator lights up blue initially, then flashes red.

#### *NOTE*

*Only use the enclosed power adapter (5V DC / 1500mA) with the Micro USB plug.*

*It takes about 6 hours to fully charge the built-in rechargeable battery.*

*A fully-charged built-in rechargeable battery supports up to 3 hours of video streaming.*

### <span id="page-7-2"></span>**2.2 Powering the Camera On/Off**

- 1. Slide the ON/OFF switch to the ON position. The LED indicator located at the front of the Camera will light up in blue.
- 2. Slide the ON/OFF switch to the OFF position to turn off the Camera.

### <span id="page-7-3"></span>**2.3 LED status indicators**

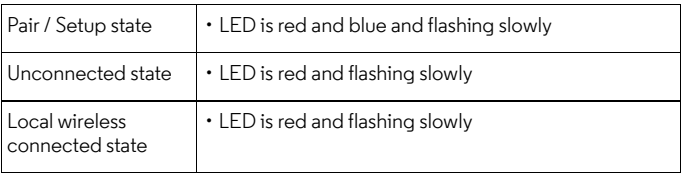

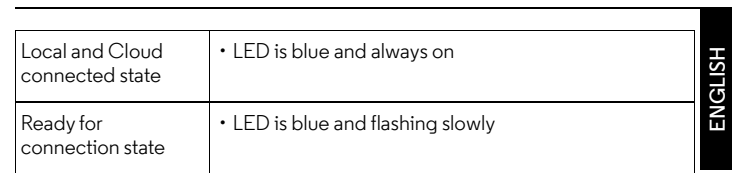

 $\mathcal{M}$ 

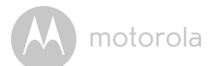

## <span id="page-9-0"></span>*3. Accessing the Smart Nursery Camera via your Mobile Devices*

**Note:**

*You can only setup via a compatible smartphone or tablet and not via a PC.*

### <span id="page-9-1"></span>**3.1 System Requirements**

## **Web Portal**

- Windows<sup>®</sup> 7
- Mac  $OS^{\circledR}$  10.7
- Chrome™ 24
- Internet Explorer<sup>®</sup> 9
- Safari $^{\circledR}$ 6
- Java™ 7
- Firefox $^{\circledR}$  18.0
- Adobe $^{\circledR}$  Flash $^{\circledR}$  Player 15.0

## **Android™ System**

 $\cdot$  Version 4.2 or above

## **iPhone®/iPad® iOS**

• Version 7.0 or above

## **Wi-Fi® requirements:**

• At least 0.6 Mbps upload bandwidth per camera. Test your Internet speed at: http://www.speedtest.net/

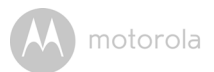

<span id="page-10-0"></span>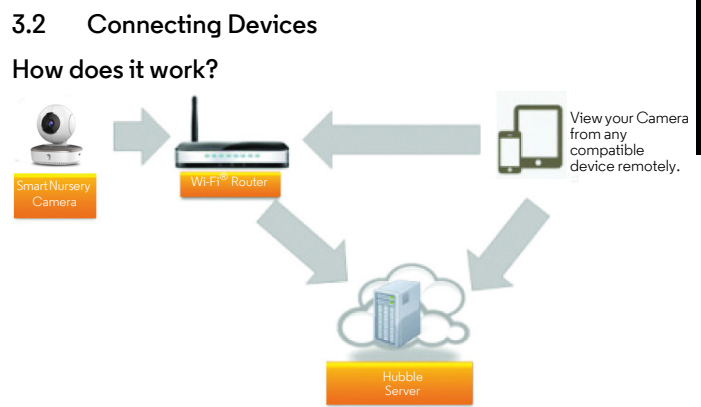

When a user tries to access the Camera, our secure server authenticates the user's identity and permits access to the Camera.

### **Setup**

- Connect the Micro USB plug of the power adapter to the Wi-Fi® Camera Unit and the other end to a suitable mains power socket.
- Make sure the power switch is in the ON position.
- The Camera must be within range of the Wi- $Fi^{\circledR}$  router with which you want to connect.
- Make sure the password of the router is available for entering during the inapp setup process.

#### **Note**

*You can only setup via a compatible smartphone or tablet and not via a PC.*

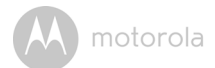

## <span id="page-11-0"></span>**3.3 User Account and Camera Setup on Android™ Devices**

#### **What you need**

- Smart Nursery Camera
- Power adapter for the Smart Nursery Camera
- Device with Android<sup>TM</sup> system version 4.2 and above

### **3.3.1 Download Hubble for Motorola Monitors App**

- Go to Google Play™ Store to search for "**Hubble for Motorola Monitors**".
- Download "**Hubble for Motorola Monitors**" App from Google Play™ Store and install it on your Android™ device

### **3.3.2 Run Hubble for Motorola Monitors App on Android™ device**

- Ensure that your Android™ device is connected to your Wi-Fi® router.
- Run "**Hubble for Motorola Monitors**" App, enter your account information, read through the Terms of Service, then select "I agree to the Terms of Use" before you tap **Create**.

#### *NOTE*

*If you already have a Hubble App account, please select Already have an Account? to login.*

#### <span id="page-11-1"></span>**3.3.3 Add the Camera to your account**

- 1. Tap  $\bigcirc$  on the top right corner of the screen to add camera.<br>2. Tap Camera.
- 2. Tap **Camera**.
- 3. Plug in and switch on the Camera. Wait for a couple of minutes for it to warm up and the Camera LED starts to blink.

## 4. Tap **Continue**.

- 5. Press and hold the **PAIR** button on the underside of the Camera for 3 seconds. You will hear a beep tone, followed by a voice prompt indicating that the Camera is ready for pairing.
- 6. Tap **Continue**.

The App will search for the Camera.

- 7. Tap to select the Camera (*CameraHD-xxxxxxxxx*). The App will connect with the Camera.
- 8. Select your Wi-Fi® Network and tap **Connect**.
- 9. Enter your router password and tap **Connect**.

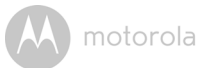

10. It will take a few minutes for the Camera to connect to your Wi-Fi<sup>®</sup> network before showing the connection status. If connection fails, tap **Retry** and repeat the steps starting from step 1.

11. Name the location of your Camera (Optional).

12. Tap **View Camera** to view the live video stream.

## <span id="page-12-0"></span>**3.4 Add additional Cameras to your Hubble Account**

There is no limit on the number of Cameras you can add to your Hubble Account.

To add another Camera to your Hubble Account, repeat the steps starting from step 1 in [3.3.3.](#page-11-1)

## <span id="page-12-1"></span>**3.5 Connect the Camera to another Android™Device**

- 1. Download and install "**Hubble for Motorola Monitors**" app on another Android device.
- 2. Run "**Hubble for Motorola Monitors**" app on the Android™ Device
- 3. Login with the same Hubble account and repeat the steps starting from step 1 in [3.3.3.](#page-11-1)

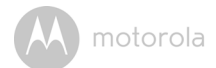

## <span id="page-13-0"></span>**3.6 User Account and Camera Setup on iPhone®/iPad®**

#### **What you need**

- Smart Nursery Camera
- Power adapter for the Smart Nursery Camera
- iPhone $^{\circledR}$  / iPad $^{\circledR}$  with iOS version 7.0 and above

#### **3.6.1 Download Hubble for Motorola Monitors App**

- Go to App Store to search for "**Hubble for Motorola Monitors**".
- Download "**Hubble for Motorola Monitors**" App and install it on your iPhone<sup>®</sup>/ iPad®.

### **3.6.2 Run Hubble App on your iPhone®/iPad®**

- Ensure that your iPhone $^{\circledR}$ /iPad $^{\circledR}$  is connected to your Wi-Fi $^{\circledR}$  Router.
- Run the "Hubble for Motorola Monitors" App, enter your account information, read through the Terms of Service, and then select "I agree to the Terms of Service" before you tap **Create**.

#### *NOTE*

*If you already have a Hubble App account, please select Already have an Account? to login.*

### <span id="page-13-1"></span>**3.6.3 Add the Camera to your account**

- 1. Tap  $\bigoplus$  on the top right corner of the screen and select  $\bigodot$  Camera.
- 2. Plug in and switch on the Camera. Wait for a couple of minutes for it to warm up and the Camera LED starts to blink.

#### 3. Tap **Continue**. Your iOS<sup>®</sup> device will start to scan for the Camera in the Wi-Fi<sup>®</sup> network.

- 4. Press and hold the **PAIR** button on the underside of the Camera for 3 seconds. You will hear a beep tone, followed by a voice prompt indicating that the Camera is ready for pairing.
- 5. Press the HOME button on your iOS® device, then go to **Settings** > **Wi-Fi** and select your Camera (*CameraHD-xxxxxxxxx*) from the list of Wi-Fi®networks.
- 6. Return to Hubble app to resume setup.
- 7. Enter a name for your Camera (optional) and tap **Continue**.
- 8. Select your Wi-Fi® network and tap **Continue**.
- 9. Enter your router password and tap **Next**.

**iOS**

- 10. It will take a few minutes for the Camera to connect to your Wi-Fi $^{\circledR}$  network before showing the connection status. If connection fails, tap **Retry** and repeat the steps starting from step 1.
- 11. Tap **View live camera** to view the live video stream.

## <span id="page-14-0"></span>**3.7 Add additional Cameras to your Hubble Account**

There is no limit on the number of Cameras you can add to your Hubble Account.

To add another Camera to your Hubble Account, repeat the steps starting from step 1 in [3.6.3.](#page-13-1)

## <span id="page-14-1"></span>**3.8 Connect the Camera to another iOS® Device**

- 1. Download and install "**Hubble for Motorola Monitors**" app on another iOS® device.
- 2. Run "**Hubble for Motorola Monitors**" app on the iOS® Device
- 3. Login with the same Hubble account and repeat the steps starting from step 1 in [3.6.3.](#page-13-1)

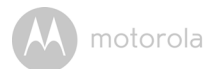

## <span id="page-15-0"></span>*4. Camera Functions*

• Run **Hubble for Motorola Monitors** App on your AndroidTM or iOS® device and log into your Hubble account.

### <span id="page-15-1"></span>**4.1 On Android™ Devices**

#### **4.1.1 Main Menu Options**

 $\cdot$  Tap  $\equiv$  to access the following menu options:

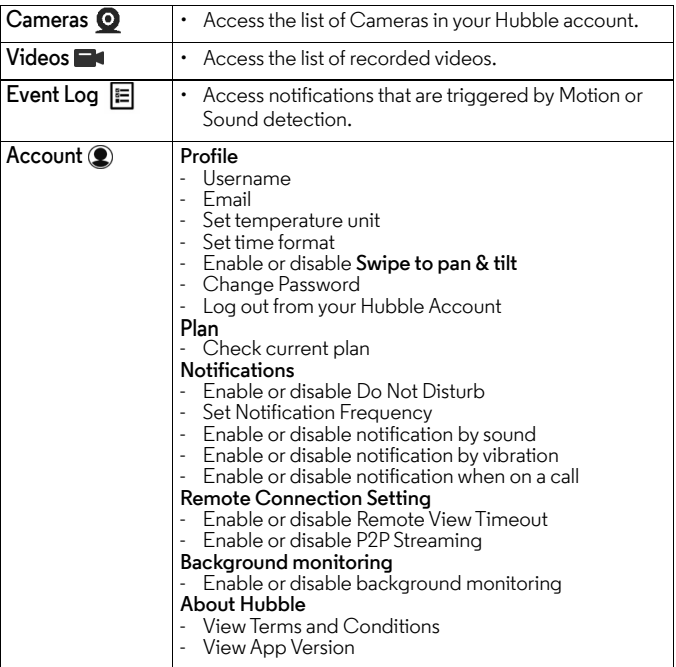

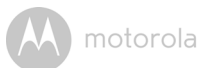

### **4.1.2 Camera Options**

- Tap  $\Omega$  in the centre of the screen to go to live streaming screen.
- The top right of the live streaming screen shows the current Wi-Fi $^{\circledR}$  signal strength.
- Tap on the live streaming screen to access the camera options. To exit from an option, tap on the option again.

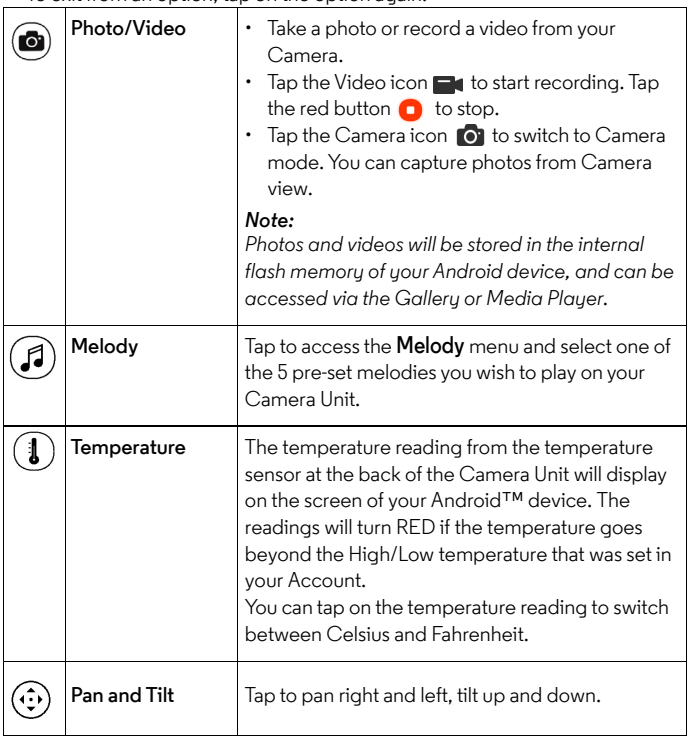

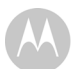

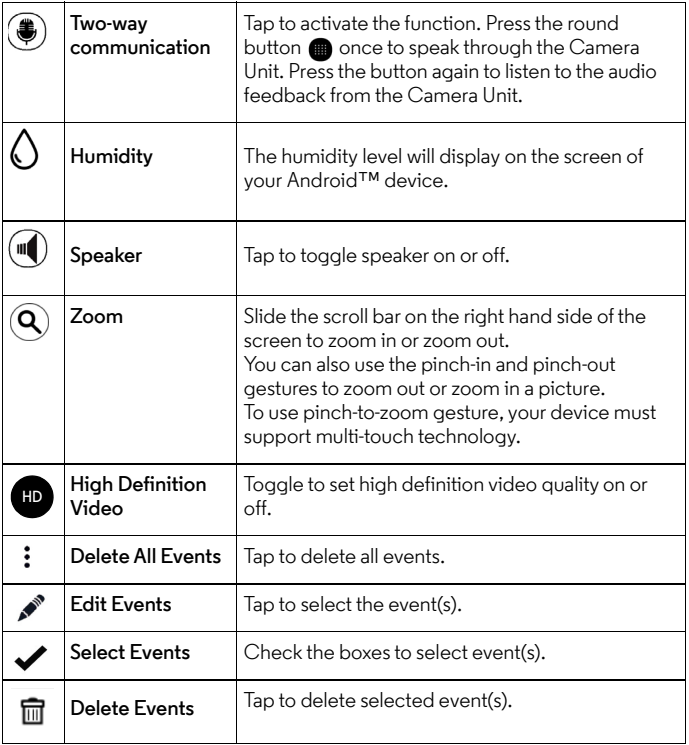

![](_page_18_Picture_123.jpeg)

## **4.1.3 Remove a Camera from your Hubble Account**

## 1. Tap **Q** Camera Settings icon.<br>2. Tap  $\Box$  on the top right corner

- 2. Tap  $\Box$  on the top right corner of the screen.<br>
3. Tap Yes to confirm.
- Tap Yes to confirm.

![](_page_19_Picture_0.jpeg)

### <span id="page-19-0"></span>**4.2 Automatic Expression Detection and Snapshot Capture**

#### *Note*

*The options, menus and icons described below may differ slightly depending on your device.*

It's among the notable moments for new parents when their baby smiles or cry.

The automatic expression detection and snapshot capture help you capture these moments and displays them on the screen. You can then tap on the share button to share them on social sites like Facebook or Twitter, so that your

relatives and friends can share your joy, no matter how far away they may be.

### <span id="page-19-1"></span>**4.3 Motion Recording with 24-Hour Video History**

#### *Note*

*The options, menus and icons described below may differ slightly depending on your device.*

Motion triggered videos with 24-Hour Video History can be stored on the Micro-SD memory card or on Cloud.

To setup motion recording:

- **1.** Tap **Camera Settings** icon  $\bullet$ .<br>2 Tap Notifications > Motion De
- 2. Tap **Notifications** > **Motion Detection**.

![](_page_19_Picture_158.jpeg)

![](_page_20_Picture_1.jpeg)

### <span id="page-20-0"></span>**4.4 Review, Share and Download Recorded Events or Notifications**

#### *Note*

*The options, menus and icons described below may differ slightly depending on your device.*

Recorded events or Notifications (Motion detected, Low Battery, Sound detected, Temperature too high, Temperature too low, Expression detection) are displayed below the live streaming screen.

The  $\bigcirc$  icon that appears on the bottom right of the event snapshot indicates that the recorded event is stored on cloud.

The **SD** icon that appears on the bottom right of the event snapshot indicates that the recorded event is stored on your Micro-SD card.

- $\cdot$  Tap  $\Omega$  to refresh the list of recorded events.
- $\cdot$  Tap  $\mathbb{H}$  to select the date of the recorded events.
- Tap  $\leq$  to share the recorded event.
- Tap  $\blacktriangleright$  View event to playback the recorded event.
- Tap on the video image and select  $\bigtriangledown$  to download the event or tap  $\prod_{i=1}^{\infty}$  to delete the event.

![](_page_21_Picture_0.jpeg)

## <span id="page-21-0"></span>**4.5 On iOS® Devices**

#### *Note*

*The options, menus and icons described below may differ slightly depending on your device.*

#### **4.5.1 Main Menu Options**

- Tap **Cameras @** to show the list of cameras.
- Tap Notifications **(4)** to review recorded events. You can Pull to Refresh new notifications.
- Tap **Videos d** to playback recorded videos.
- Tap Settings **to** to access General settings to set Time format, Temperature unit, Background monitoring and **Do not disturb** duration.
- Tap **More** to access **Account** information and change password.

#### **4.5.2 Camera Options**

- Tap on the camera snapshot to go to live streaming screen.
- The top right of the live streaming screen shows the current Wi-Fi $^{\circledR}$  signal strength.
- **•** The camera options appear at the bottom the live streaming stream.

To exit from an option, tap on the option again. To exit to main menu option, tap **< Back**.

![](_page_21_Picture_150.jpeg)

![](_page_22_Picture_124.jpeg)

![](_page_23_Picture_0.jpeg)

![](_page_23_Picture_116.jpeg)

## **4.5.3 Remove a Camera from your Hubble Account**

- 1. Tap **Camera Settings** icon.
- 2. Tap  $\mathbb{H}$  on the top right corner of the screen.
- 3. Tap **Yes** to confirm.

![](_page_24_Picture_1.jpeg)

### <span id="page-24-0"></span>**4.6 Automatic Expression Detection and Snapshot Capture**

#### *Note*

*The options, menus and icons described below may differ slightly depending on your device.*

It's among the notable moments for new parents when their baby smiles or cry.

The automatic expression detection and snapshot capture help you capture these moments and displays them on the screen. You can then tap on the share

 button to share them on social sites like Facebook or Twitter, so that your relatives and friends can share your joy, no matter how far away they may be.

### <span id="page-24-1"></span>**4.7 Motion Recording with 24-Hour Video History**

#### *Note*

*The options, menus and icons described below may differ slightly depending on your device.*

Motion triggered videos with 24-Hour Video History can be stored on the Micro-SD memory card or on Cloud.

To setup motion recording:

#### 1. Tap **Camera Settings** icon  $\mathbf{\ddot{\Sigma}}$ .

#### 2. Tap **Notifications**.

![](_page_24_Picture_140.jpeg)

![](_page_25_Picture_0.jpeg)

### <span id="page-25-0"></span>**4.8 Review, Share and Download Recorded Events or Notifications**

#### *Note*

*The options, menus and icons described below may differ slightly depending on your device.*

Recorded events or Notifications (Motion detected, Low Battery, Sound detected, Temperature too high, Temperature too low, Expression detection) are displayed below the live streaming screen.

The  $\bigcirc$  icon that appears on the bottom right of the event snapshot indicates that the recorded event is stored on cloud.

The **SD** icon that appears on the bottom right of the event snapshot indicates that the recorded event is stored on your Micro-SD card.

- $\cdot$  Tap  $\Omega$  to refresh the list of recorded events.
- Tap  $\boxed{iii}$  to select the date of the recorded events and tap **Done.**
- Tap  $\blacktriangleright$  to playback the recorded event.
	- To share the recorded event, tap on the playback screen and select  $\leq$ .
	- To delete the recorded event, tap on the playback screen and select .
	- To download the recorded event, tap on the playback screen and select ،∗،
	- To exit from the playback screen, tap **x**.
- To delete all or multiple events, tap **Edit** on the top right corner of the screen, select the events you wish to delete and tap **Delete all**. To cancel delete, tap **Cancel**.

## <span id="page-26-0"></span>*5. Working with PC/Notebook*

- Go to https://app.hubbleconnected.com/#login
- Enter your **User Name** and **Password**, and then click **Login** if you have already created an account.
- Click on the Camera list paired in your account via Android™ device or iPhone®/iPad®, and the Camera view will appear on screen. You can easily stay connected with your favorite people, places and pets with live video streaming.
- On the website, you can change **Settings** by following the menu instructions.

## <span id="page-26-1"></span>*6. Procedure for Resetting the Camera*

**Note:** If your Camera is moved from one router (e.g. home) to another (e.g. office) or you have Camera setup issues, then the Camera must be reset. Please reset the Camera with the following procedures:

- **1.** Slide the ON/OFF switch to OFF.
- **2.** Press and hold the **PAIR** button on the underside of the Camera, then slide the ON/OFF switch to ON (the LED indicator will light up).
- **3.** Release the **PAIR** button when you hear a confirmation beep and wait for the Camera Unit to complete an internal reset procedure. The LED indicator will turn red and flash slowly when the Camera Unit is reset successfully.
- **4.** You can add your Camera again by following the steps in section [3.3.3](#page-11-1) for Android<sup>TM</sup> devices or in section  $3.6.3$  for iOS devices.

## <span id="page-27-0"></span>*7. App and Firmware Upgrades*

## <span id="page-27-1"></span>**7.1 App Upgrade**

You can find the latest version of Hubble App by visiting your mobile device's app store (e.g.: iTunes App Store, Google Play<sup>TM</sup>). From there, you can see what's new with the app and install the latest version.

Occasionally, Hubble Server will send you notifications that a newer version of the Hubble app is now available. While some of the upgrades simply keep your system running efficiently, some are critical to system functionality. We strongly recommend that you complete the upgrade as soon as possible.

Software Upgrade will only be performed in Wi-Fi<sup>®</sup> mode.

![](_page_28_Picture_0.jpeg)

## <span id="page-28-0"></span>*8. Disposal of the Device (Environment)*

At the end of the product life cycle, you should not dispose of this product with normal household waste. Take this product to a collection point for the recycling of electrical and electronic equipment. The symbol on the product, user's guide and/or box indicates this.

![](_page_28_Picture_3.jpeg)

Some of the product materials can be re-used if you take them to a recycling point. By reusing some parts or raw materials from used products you make an important contribution to the protection of the environment.

Please contact your local authorities in case you need more information on the collection points in your area.

Dispose of the battery pack in an environmentally-friendly manner according to your local regulations.

![](_page_29_Picture_0.jpeg)

## <span id="page-29-0"></span>*9. Cleaning*

Clean your Camera with a slightly damp cloth or with an anti-static cloth. Never use cleaning agents or abrasive solvents.

### **Cleaning and care**

- Do not clean any part of the product with thinners or other solvents and chemicals - this may cause permanent damage to the product which is not covered by the warranty.
- Keep your Camera away from hot, humid areas or strong sunlight, and do not let it get wet.
- Every effort has been made to ensure high standards of reliability of your Camera. However, if something does go wrong, please do not try to repair it yourself - contact Customer Service for assistance.

![](_page_30_Picture_1.jpeg)

## <span id="page-30-0"></span>*10. Help*

#### **Noise interference**

To avoid background noise or echoes, ensure that there is enough distance between your device and the Camera.

Use of other 2.4 GHz products, such as Bluetooth<sup>®</sup> systems or microwave ovens, may cause interference with this product. Keep the Camera at least 5ft (1.5m) away from these types of products, or turn them off if they appear to be causing interference.

#### **Lost connection**

Check your Wi-Fi® settings. If necessary, reconnect your Wi-Fi®. Ensure the Camera is switched ON. Wait a few minutes to connect to the Wi-Fi<sup>®</sup> system.

#### **If you forget your password**

If you do not remember your password, tap **Forgot password** and submit your e-mail address. A new password will be sent to your e-mail address immediately.

![](_page_31_Picture_0.jpeg)

## **Troubleshooting for Wi-Fi® Internet Viewing**

![](_page_31_Picture_165.jpeg)

![](_page_32_Picture_0.jpeg)

![](_page_33_Picture_0.jpeg)

![](_page_33_Picture_149.jpeg)

![](_page_34_Picture_0.jpeg)

![](_page_35_Picture_0.jpeg)

![](_page_35_Picture_141.jpeg)

![](_page_36_Picture_0.jpeg)

![](_page_37_Picture_0.jpeg)

## <span id="page-37-0"></span>*11. General Information*

**If your product is not working properly....**

- **1.** Read this User's Guide or the Quick Start Guide.
- **2.** Visit our website: www.motorolahome.com/support
- **3.** Contact Customer Service at

+44 (0) 844 557 0890(UK only)\* *\*Calls cost 7p per minute plus your telephone company's access charge* 

+44 (0) 8187 62092 (ROI) Email: support@motorolahome.com On the Web: www.motorolahome.com/support

#### **Consumer Products and Accessories Limited Warranty ("Warranty")**

Thank you for purchasing this Motorola branded product manufactured under license by Binatone Electronics International Ltd ("BINATONE").

#### *What Does this Warranty Cover?*

Subject to the exclusions contained below, BINATONE warrants that this Motorola branded product ("Product") or certified accessory ("Accessory") sold for use with this product is manufactured to be free from defects in materials and workmanship under normal consumer usage for the period outlined below. This Warranty is your exclusive warranty and is not transferable.

#### *Who is covered?*

This Warranty extends only to the first consumer purchaser, and is not transferable.

#### *What will BINATONE do?*

BINATONE or its authorised distributor at its option and within a commercially reasonable time, will at no charge repair or replace any Products or Accessories that does not conform to this Warranty. We may use functionally equivalent reconditioned/ refurbished/ pre-owned or new Products, Accessories or parts.

![](_page_38_Picture_0.jpeg)

#### *What Other Limitations Are There?*

ANY IMPLIED WARRANTIES, INCLUDING WITHOUT LIMITATION THE IMPLIED WARRANTIES OF MERCHANTABILITY AND FITNESS FOR A PARTICULAR PURPOSE, SHALL BE LIMITED TO THE DURATION OF THIS LIMITED WARRANTY, OTHERWISE THE REPAIR OR REPLACEMENT PROVIDED UNDER THIS EXPRESS LIMITED WARRANTY IS THE EXCLUSIVE REMEDY OF THE CONSUMER, AND IS PROVIDED IN LIEU OF ALL OTHER WARRANTIES, EXPRESS OR IMPLIED. IN NO EVENT SHALL MOTOROLA OR BINATONE BE LIABLE, WHETHER IN CONTRACT OR TORT (INCLUDING NEGLIGENCE) FOR DAMAGES IN EXCESS OF THE PURCHASE PRICE OF THE PRODUCT OR ACCESSORY, OR FOR ANY INDIRECT, INCIDENTAL, SPECIAL OR CONSEQUENTIAL DAMAGES OF ANY KIND, OR LOSS OF REVENUE OR PROFITS, LOSS OF BUSINESS, LOSS OF INFORMATION OR OTHER FINANCIAL LOSS ARISING OUT OF OR IN CONNECTION WITH THE ABILITY OR INABILITY TO USE THE PRODUCTS OR ACCESSORIES TO THE FULL EXTENT THESE DAMAGES MAY BE DISCLAIMED BY LAW.

Some jurisdictions do not allow the limitation or exclusion of incidental or consequential damages, or limitation on the length of an implied warranty, so the above limitations or exclusions may not apply to you. This Warranty gives you specific legal rights, and you may also have other rights that vary from one jurisdiction to another.

![](_page_39_Picture_0.jpeg)

![](_page_39_Picture_131.jpeg)

#### **Exclusions**

**Normal Wear and Tear.** Periodic maintenance, repair and replacement of parts due to normal wear and tear are excluded from coverage.

**Batteries.** Only batteries whose fully charged capacity falls below 80% of their rated capacity and batteries that leak are covered by this Warranty.

**Abuse & Misuse.** Defects or damage that result from: (a) improper operation, storage, misuse or abuse, accident or neglect, such as physical damage (cracks, scratches, etc.) to the surface of the product resulting from misuse; (b) contact with liquid, water, rain, extreme humidity or heavy perspiration, sand, dirt or the like, extreme heat, or food; (c) use of the Products or Accessories for commercial purposes or subjecting the Product or Accessory to abnormal usage or conditions; or (d) other acts which are not the fault of MOTOROLA or BINATONE, are excluded from coverage.

**Use of Non-Motorola branded Products and Accessories.** Defects or damage that result from the use of Non-Motorola branded or certified Products or Accessories or other peripheral equipment are excluded from coverage.

**Unauthorised Service or Modification.** Defects or damages resulting from service, testing, adjustment, installation, maintenance, alteration, or modification in any way by someone other than MOTOROLA, BINATONE or its authorised service centres, are excluded from coverage.

![](_page_40_Picture_1.jpeg)

**Altered Products.** Products or Accessories with (a) serial numbers or date tags that have been removed, altered or obliterated; (b) broken seals or that show evidence of tampering; (c) mismatched board serial numbers; or (d) nonconforming or non-Motorola branded housings, or parts, are excluded from coverage.

**Communication Services.** Defects, damages, or the failure of Products or Accessories due to any communication service or signal you may subscribe to or use with the Products or Accessories is excluded from coverage.

#### *How to Obtain Warranty Service or Other Information?*

To obtain service or information, please call:

+44 (0) 844 557 0890(UK only)\* *\*Calls cost 7p per minute plus your telephone company's access charge* 

+44 (0) 8187 62092 (ROI) Email: support@motorolahome.com On the Web: www.motorolahome.com/support

You will receive instructions on how to ship the Products or Accessories at your expense and risk, to a BINATONE Authorised Repair Centre.

To obtain service, you must include: (a) the Product or Accessory; (b) the original proof of purchase (receipt) which includes the date, place and seller of the Product; (c) if a warranty card was included in your box, a completed warranty card showing the serial number of the Product; (d) a written description of the problem; and, most importantly; (e) your address and telephone number.

These terms and conditions constitute the complete warranty agreement between you and BINATONE regarding the Products or Accessories purchased by you, and supersede any prior agreement or representations, including representations made in any literature publications or promotional materials issued by BINATONE or representations made by any agent employee or staff of BINATONE, that may have been made in connection with the said purchase.

![](_page_41_Picture_0.jpeg)

**BINATONE Electronics International Ltd.**  Floor 23A, 9Des Voeux Road West, Sheung Wan, Hong Kong. Tel: +852 28027388 Fax: +852 28028138 Website: www.binatonetelecom.com

![](_page_41_Picture_2.jpeg)

#### **EC Declaration of Conformity**

![](_page_41_Picture_120.jpeg)

Declare under our sole responsibility that the following product

Type of equipment: 2.4Ghz / WiFi baby monitor Country of Origin: China Brand: Motorola

Model Name: Smart Nursery 7 and Smart Nursery Cam

**to which this declaration relates is in conformity with the essential requirements and other relevant requirements of the R&TTE Directive (1999/5/EC). The product is in conformity with the following standards and/or other normative documents:** 

Applicable standards:

**EN 300 328 V1.9.1 (2015-02) EN 301 489-1 V1.9.2 (2011-09) EN 301 489-17 V2.2.1 (2012-09) EN 62311: 2008 EN 60065: 2002+A1+ A11+A2+A12** 

 Manufacturer / Importer (signature of authorized person)

Nerry

Signature:

Position: Product Manager Full Name: Henry Leung Date: 3 Aug 16

![](_page_41_Picture_15.jpeg)

![](_page_42_Picture_0.jpeg)

## <span id="page-42-0"></span>*12. Technical Specifications*

#### **Smart Nursery Camera**

![](_page_42_Picture_72.jpeg)

![](_page_43_Picture_0.jpeg)

Manufactured, distributed or sold by Binatone Electronics International LTD., official licensee for this product. MOTOROLA and the Stylised M logo are trademarks or registered trademarks of Motorola Trademark Holdings, LLC. and are used under license. Apple logo and Safari are trademarks of Apple Inc., registered in the U.S. and other countries. App Store is a service mark of Apple Inc. Google Play, Android, and Chrome are trademarks of Google Inc. Wi-Fi is a trademark of the Wi-Fi Alliance. Internet Explorer and Windows are trademarks of the Microsoft group of companies. Firefox is a registered trademark of the Mozilla Foundation. Adobe and Flash are either registered trademarks or trademarks of Adobe Systems Incorporated. Java is a registered trademark of Oracle and/or its affiliates. All other trademarks are the property of their respective owners. © 2016 Motorola Mobility LLC. All rights reserved.

![](_page_43_Picture_3.jpeg)